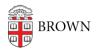

Knowledgebase > Software > Installation Instructions > Kaleidagraph Installation Instructions

## Kaleidagraph Installation Instructions

Tuesday Mueller-Harder - 2023-10-25 - Comments (0) - Installation Instructions

## Windows

- 1. Install KeyAccess if not already installed.
- 2. Quit all running applications.
- 3. Download and run the Windows installer.
- Click Yes or Next at each step of the installer. However, if requested to register your copy of Kaleidagraph, click No.
- 5. On first launch, you will be prompted to enter your name and organization, a serial number and authorization code. (The name and organization fields may be completed if you are upgrading from an earlier version.) You may copy the following information and paste into the appropriate fields: Serial Number: **7100765**

Authorization Code: PHAK-PKRP-JJ4E-HKUF-JDXJ

## macOS

- 1. Install KeyAccess if not already installed.
- 2. Quit all running applications.
- 3. Download and run the installer for macOS.
- 4. Click through the prompts in order to complete the installation.
- 5. Once the installation is complete, launch Kaleidagraph from the Applications folder or Launchpad.
- On first launch, you will be prompted to enter your name and organization, a serial number and authorization code. (The name and organization fields may be completed if you are upgrading from an earlier version.) You may copy the following information and paste into the appropriate fields: Serial Number: 5100317 Authorization Code: NJAF-MNON-PK4K-FNUF-MDLH